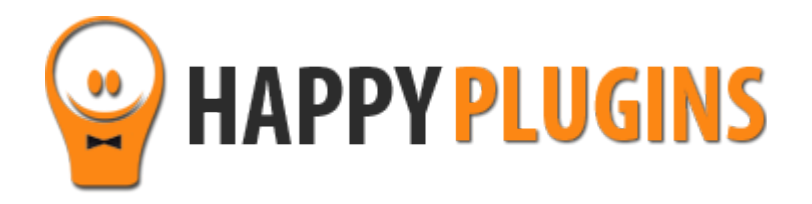

# **MemberMouse Registration Widget Manual**

# **Table of Contents**

Use the quick navigation links below to navigate through the manual:

[Introduction to MemberMouse](#page-2-0) Registration Widget

[Complete Activation Process Summary in 5](#page-3-0) Steps

[Step #1: Plugin Download](#page-3-1) 

[Step #2: Plugin Installation & Activation](#page-4-0)

[Step #3: License Activation](#page-6-0)

[Step #4: Adding the Registration Form](#page-9-0)

[Step #5: Testing the Registration Process](#page-12-0)

**[FAQS](#page-13-0)** 

**About HappyPlugins** 

[Contact information](#page-16-0) 

[Got Any Suggestions?](#page-17-0)

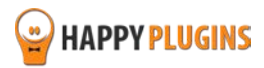

### <span id="page-2-0"></span>**Introduction to MemberMouse Registration Widget**

Thank you for purchasing MemberMouse Registration Widget!

MemberMouse Registration Widget adds a registration form to your MemberMouse Member membership site's sidebar to maximize the registration rates to your free membership level.

#### **MemberMouse Registration Widget's Unique Features:**

- **Visible location (sidebar widget)** The registration form can be placed in any location according to your theme's widgets: sidebar, header, footer etc. More exposure leads to more registrations
- **Real time validation** When users type in the details, they are notified in real-time if any of them is taken or not valid. This makes the registration process faster and smoother.
- **Flexible number of fields** You can have a 1-field only form (email field). The less fields your visitors need to fill-in, the better your registration rates will be
- **Supports bundles** In addition to adding the member to the relevant membership level it can also automatically add him to any relevant bundle/s
- **Ability to set an after registration page** Choose the relevant after registration page you want members will be redirected to when registering via MemberMouse Registration Widget
- **Login after registration option** Choose if you want members to be automatically logged-in after they complete the registration process via MemberMouse Registration Widget
- **Supports math captcha**  Avoid spam registrations by adding a math captcha field to the registration form
- **Easily add or remove fields according to your needs** Available fields: first name, last name, username, password, email and math captcha. You can easily create any variation of form you want by checking the relevant fields according to your needs
- **Ability to add the registration form into any post or page** Easily add the registration form to any post or page using a simple shortcode
- **Ability to add a title and text before and / or after the registration form** Personalize the registration form and increase your conversion rates by adding relevant information. These fields also support HTML code
- **Improved CSS class for all for elements** Allows you more flexibility in designing your registration form
- **Ability to tweak the CSS** You can fully customize the look and feel of the form by tweaking the CSS. Please Note: As CSS understanding is not specific to our plugin, but it is a complete subject of its own, customizing the CSS does require you to have basic CSS knowledge or have your designer customize it for you. You can view the basic design of the form in the Screenshots tab.

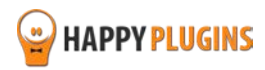

### <span id="page-3-0"></span>**Complete Activation Process Summary in 5 Steps**

Follow the steps below to have MemberMouse Registration Widget activated and fully function on your membership site. Detailed information about each step will be given further down this manual:

#### **Step #1: [Plugin Download](#page-3-1)**

Download MemberMouse Registration Widget's zip file from the Purchase Receipt you received to your email.

#### **Step #2: Plugin [Installation & Activation](#page-4-0)**

Install the plugin just like any other WordPress plugin from the Plugins menu > Add New.

#### **[Step #3: License Activation](#page-6-0)**

Activate the plugin's license using the license key you received to your email (in the Purchase Receipt)

#### **[Step #4: Adding the Registration Form](#page-9-0)**

To add the MemberMouse Registration Widget go to the WordPress menu » Appearance » Widgets.

**To add a sidebar registration form** – Add the MemberMouse Registration widget to your chosen sidebar and define its settings

**To add the registration form to posts and / or pages** – Add the MemberMouse Registration widget to the "MemberMouse Registration Widget" virtual sidebar » define its settings and save » copy the generated shortcode to any post and / or page

#### **[Step #5: Testing the Registration Process](#page-12-0)**

To test that the registration is working complete a registration via the MemberMouse Registration Widget registration form and check the following:

**New member registration** - Check that the member was added to the correct membership level and bundles (if any bundles were defined in the widget)

**Relevant Emails were sent** - When registering via MemberMouse Registration Widget 2 emails are sent: 1) Welcome email with membership details to the member, 2) New member registration notification email to the admin

<span id="page-3-1"></span>To modify the emails' text go to MM Extensions under the WordPress menu » MemberMouse Registration Widget » Settings tab.

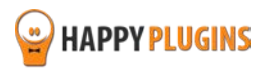

# <span id="page-4-0"></span>**Step #1: Plugin Download**

Download MemberMouse Registration Widget's zip file from the Purchase Receipt you received to your email as seen in the screenshot below:

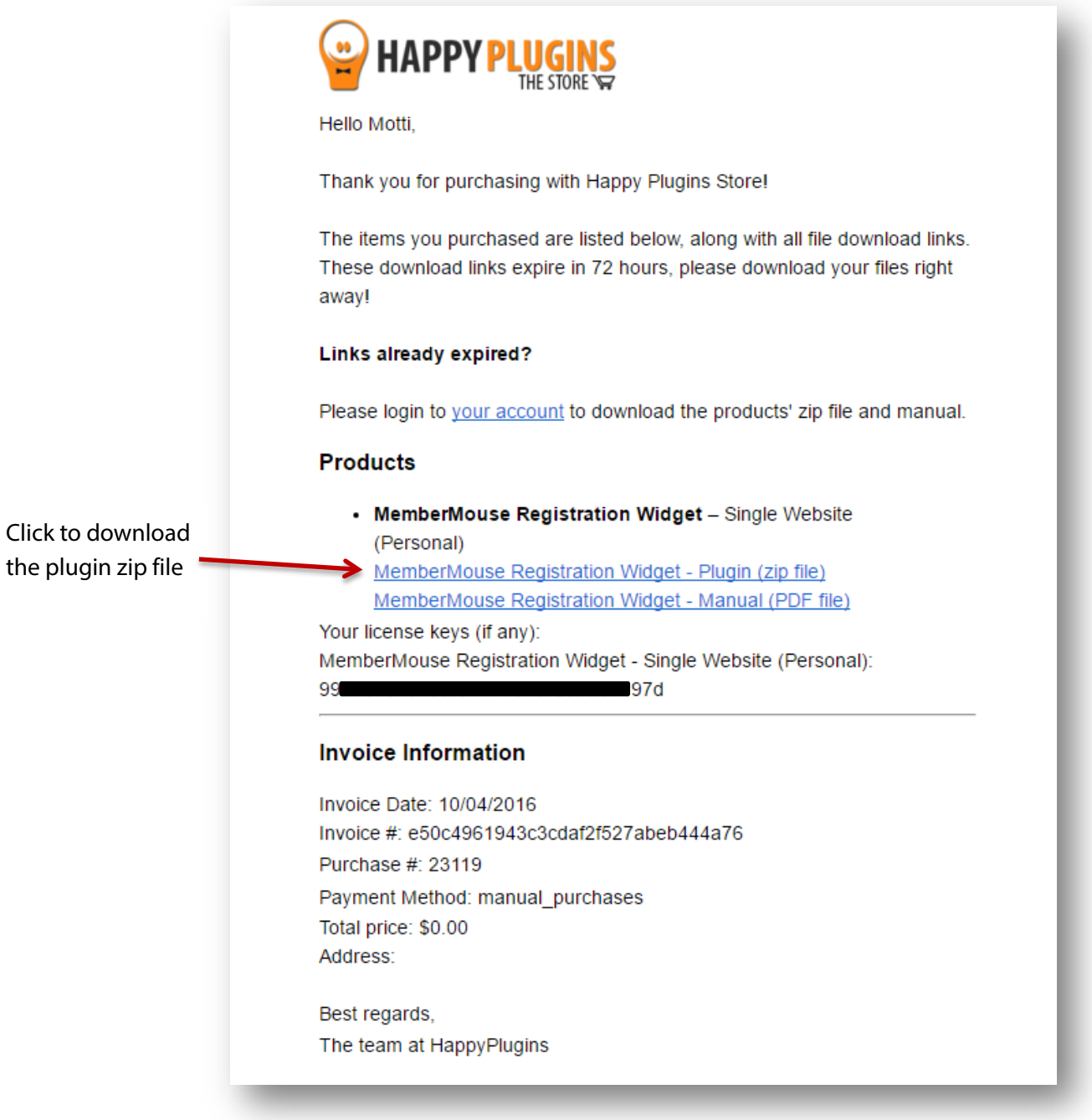

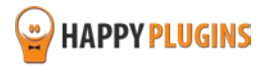

### **Step #2: Plugin Installation & Activation**

MemberMouse Registration Widget can be installed easily, just like any other WordPress plugin.

#### **You can install it 2 ways:**

- 1. Upload the folder found inside the zip file to your plugins' folder in your WordPress installation
- 2. Go to the plugins menu, click the "Add New" and choose the zip file you have downloaded

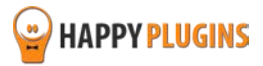

# <span id="page-6-0"></span>**Step #3: License Activation**

After you have installed and activated MemberMouse Registration Widget, you will find the plugin's activation setting inside the WordPress menu under: MM Extensions » MemberMouse Registration Widget.

You can easily activate the plugin's license using the license key you received to your email.

See this screenshot:

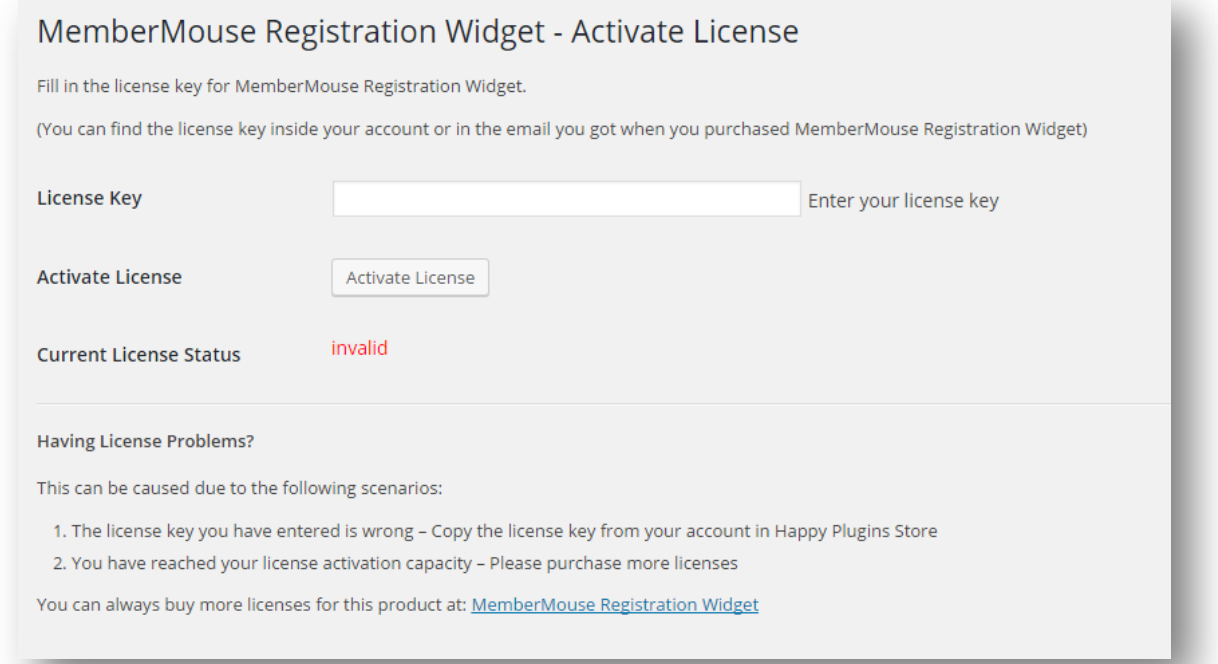

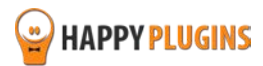

### **Finding Your License Key**

You have 3 options to finding your licenses keys:

#### **1. Go to My Account > Purchases and click on the key icon:**

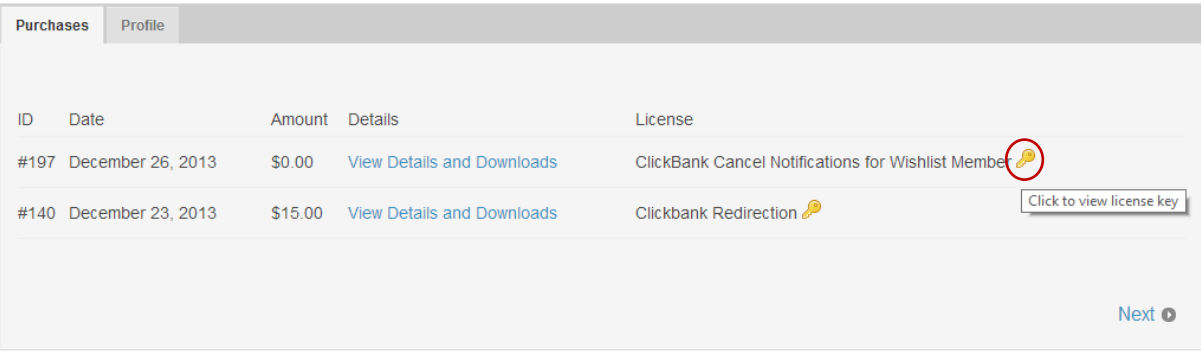

#### **2. When you finish the purchase process:**

### **Purchase Confirmation**

Thank you for your purchase!

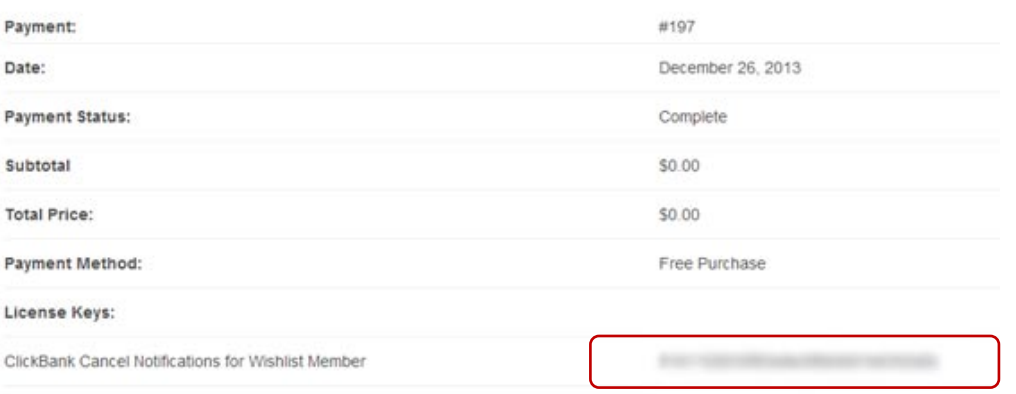

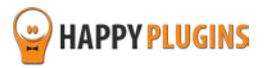

#### **3. In the purchase receipt that was sent to your email:**

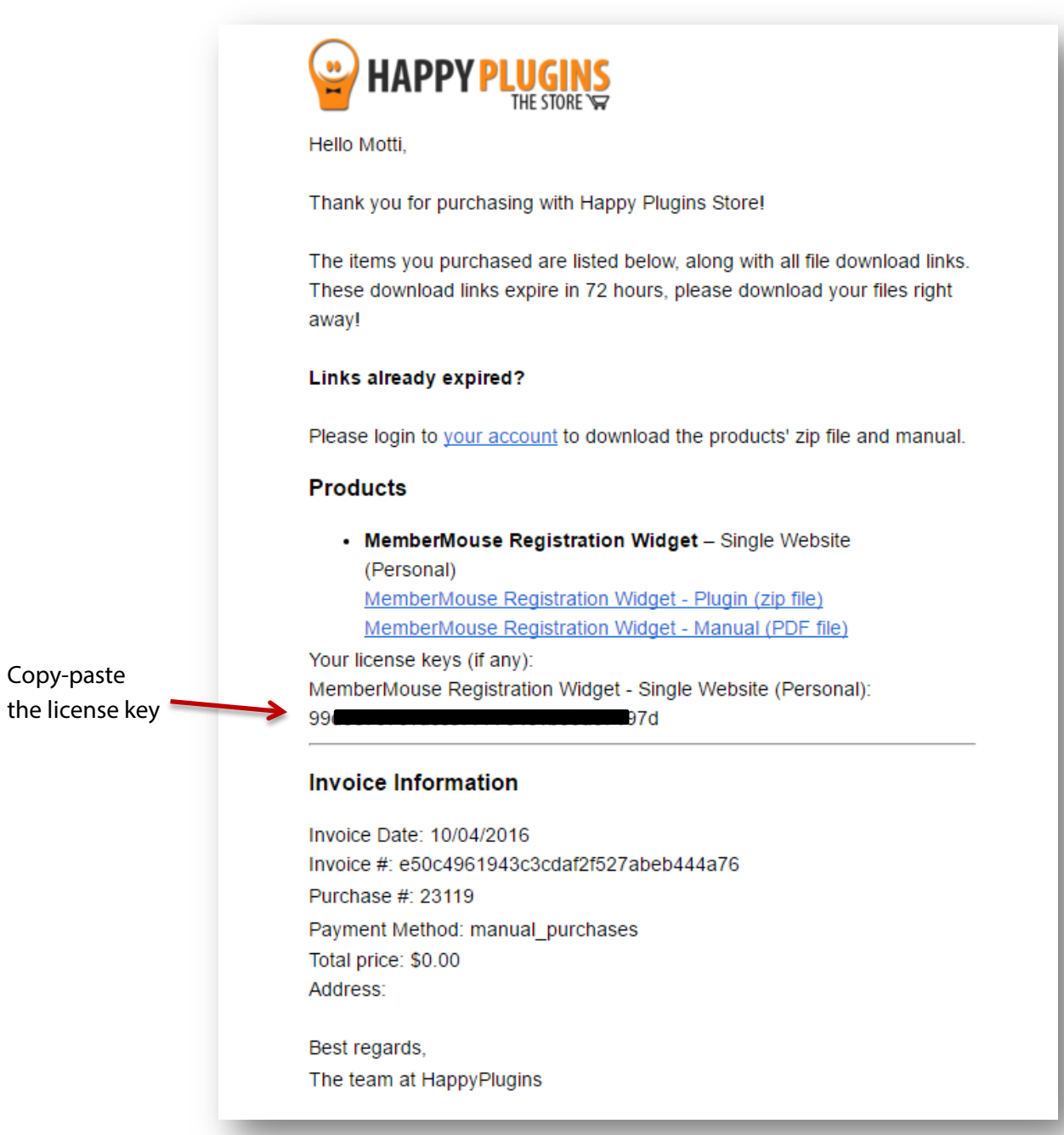

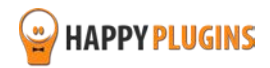

### <span id="page-9-0"></span>**Step #4: Adding the Registration Form**

After activating the MemberMouse Registration Widget plugin you need to add the registration form to your chosen location on the site.

You can add the registration form in any sidebar widget and / or in any post or page you like.

#### **Adding the Registration Form to the Sidebar**

- 1. To add the MemberMouse Registration Widget to any sidebar widget go to the WordPress menu » Appearance » Widgets
- 2. Find the "MemberMouse Registration" widget and add it to your chosen sidebar.
- 3. Define the widget's settings and save

#### **Adding the Registration Form to Posts & Pages**

- 1. To add the MemberMouse Registration Widget to any post or page go to the WordPress menu » Appearance » Widgets
- 2. Add the MemberMouse Registration widget to the "MemberMouse Registration Widget" virtual sidebar. This is a virtual sidebar widget that will not display the registration form in the site's sidebar. Its only purpose is to have the ability to add the registration form inside posts and pages.
- 3. Define the widget's settings and save
- 4. After saving the widget's settings the shortcode will be generated. Copy-paste this shortcode into any post or page according to your needs.

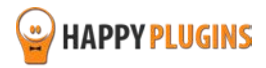

#### **The MemberMouse Registration Widget:**

*The registration form will be displayed in the relevant sidebar according to your theme's sidebars:*

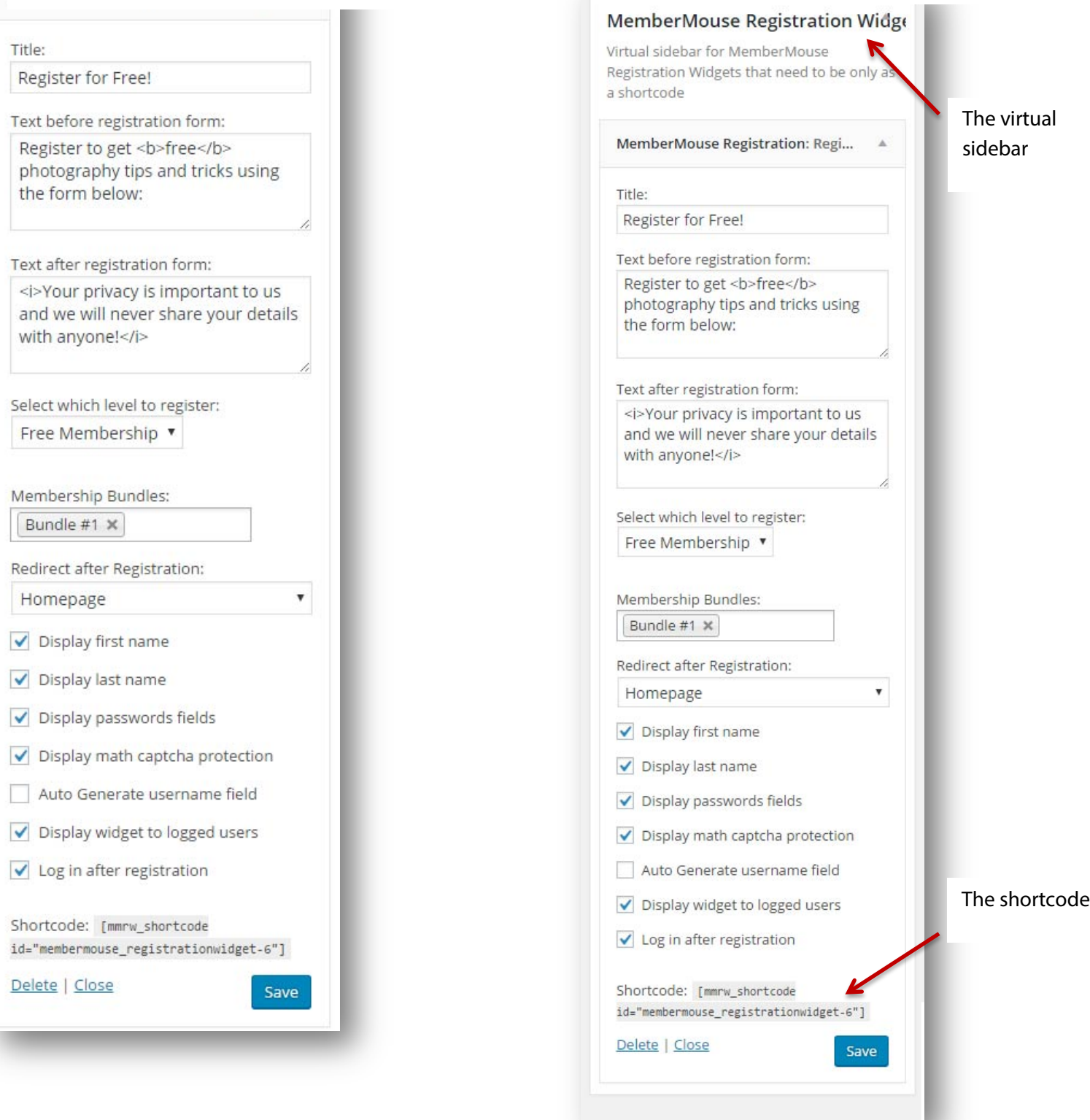

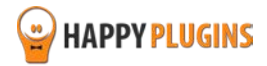

*The virtual sidebar will not display the registration form in any sidebar, only in the posts and pages you want using* 

*the shortcode:*

**The Virtual Sidebar:**

#### **The Registration Form Fields**

Here is an explanation about the possible form fields in MemberMouse Registration Widget:

MemberMouse Registration Widget includes only one setting screen and it is very straight forward to use.

All the settings are defined inside the widget options screen.

Inside the widget you will be able to define how it will function:

- **Title and Text** Define the title of the widget and a specific text that will appear before after the registration form fields
- **Membership Level** Choose the relevant free level your visitors will be registered to. MemberMouse Registration Widget supports free memberships only
- **Membership Bundles** Choose the bundles if relevant
- **The After Registration Page** Define a different page your free members will be redirected to after the registration process or use the default one defined inside MemberMouse Member plugin
- **Name Fields**  You can choose to enable or disable the First Name and Last Name fields
- **Password Fields** You can choose to enable or disable the Password fields. If you disable the password, it will be automatically generated and sent to their email
- **Display Math Captcha Protection** You can choose whether or not to use Captcha to prevent spam registrations
- **Auto Generate Username Field** If you choose this option then the username field will not be displayed in the registration form and the username will be automatically generated and send to your members' email
- **Display Widget to Logged-in Users** Define weather the widget will be displayed to loggedin users or not.
- **Automatic Login after registration**  Define whether or not your members will be automatically logged in after the registration process is complete or not

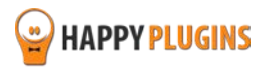

### <span id="page-12-0"></span>**Step #5: Testing the Registration Process**

After you've added the registration form to your chosen location you need to check that the registration is working.

To test that the registration is working complete a registration via the MemberMouse Registration Widget registration form and check the following:

**New member registration** - Check that the member was added to the correct membership level and bundles (if any bundles were defined in the widget) in the MemberMouse settings

**Relevant Emails were sent** - When registering via MemberMouse Registration Widget 2 emails are sent: 1) Welcome email with membership details to the member, 2) New member registration notification email to the admin

To modify the emails' text go to MM Extensions under the WordPress menu » MemberMouse Registration Widget » Settings tab.

#### **Don't see the registration form?**

If you don't see the registration form in the location you chose it is probably because you haven't checked the box in the Widget "Display widget to logged users".

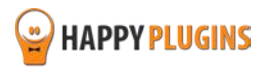

# <span id="page-13-0"></span>**FAQS**

### **Can I use MemberMouse Registration Widget for paid membership?**

No, however, you can use MemberMouse Registration Widget to register members to a free membership to deliver them with high quality content and convert them into paying members in the future.

#### **How can MemberMouse Registration Widget help increase my revenues?**

MemberMouse Registration Widget's registration form is extremely converting due to its very customizable abilities. You create as many different forms as you like and split test them to see what best works for your audience. You can split test everything, from the number of fields, text, title, colors and more.

#### **Can I add the registration form inside posts and pages?**

Yes, MemberMouse Registration Widget's registration form can be inserted in any post or page using a simple shortcode.

#### **What username is generated when checking the "auto-generated username"?**

The auto-generated username is the prefix of the email, for example: If the email is josh80@yahoo.com then the user name is josh80

### **Can a user update their first and last name later on (if using the First and Last Name fields)?**

Yes, if you choose the form to include first name and last name they will be automatically added to the user profile and these details can be edited later on. If these fields do not exist in the form, then the user can enter his profile within WordPress and fill-in these details manually.

#### **How can free members help my revenues?**

Free membership is an excellent way to increase revenues from the back-end. When visitors register to your free membership you have a great opportunity to engage them, build their trust and turn them into buying customers.

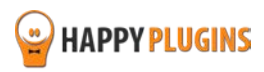

### **What is the difference between MemberMouse Registration Widget and MemberMouse default registration form?**

MemberMouse Registration Widget has 3 unique features: Sidebar widget which makes the form visible from any location on the site, ability to have a one-field form and real-time validation that saves a decent amount of time filling-in the form.

#### **Can MemberMouse Registration Widget work with every membership plugin?**

No, MemberMouse Registration Widget is a MemberMouse Member dedicated plugin.

#### **Can I use Shortcodes inside the widget?**

Yes, MemberMouse Registration Widget does support shortcodes

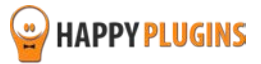

# <span id="page-15-0"></span>**About HappyPlugins**

[HappyPlugins](http://happyplugins.com/?utm_source=manual&utm_medium=cover&utm_term=MemberMouseRegistrationWidget&utm_content=MemberMouseRegistrationWidget&utm_campaign=MemberMouseRegistrationWidget) was established in 2010 and is dedicated to developing plugins and extension for the WordPress platform.

The majority of the plugins are developed as white labels according to our clients' specific requirements.

In late 2010 we opened a new branch under HappyPlugins brand for developing plugins and extensions for membership sites and eCommerce platforms.

Our team at HappyPlugins develops both commercial and custom plugins.

#### **Expertise**

Our expertise includes:

- **IF** In depth knowledge and understating in the web industry
- **UXI design and improvement**
- **Experience in traffic and media buying for large companies**
- **Subscription-based marketing and retention**
- **Conversions and flow design optimization**

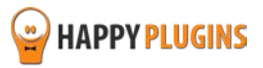

### <span id="page-16-0"></span>**Contact information**

#### **[The Store](http://happyplugins.com/?utm_source=manual&utm_medium=cover&utm_term=MemberMouseRegistrationWidget&utm_content=MemberMouseRegistrationWidget&utm_campaign=MemberMouseRegistrationWidget)**

Find unique WordPress plugins on our plugins' store. We have designed and developed hundreds of custom plugins and solutions for customers so far and are selling the best of them in our store.

#### **[The Service](http://blog.happyplugins.com/services/?utm_source=manual&utm_medium=cover&utm_term=MemberMouseRegistrationWidget&utm_content=MemberMouseRegistrationWidget&utm_campaign=MemberMouseRegistrationWidget)**

Looking for a special solution for WordPress, one that will complete the missing puzzle piece in your website? Please send us your request and we promise to return to you no later than 72 hours.

#### **[The Blog](http://blog.happyplugins.com/?utm_source=manual&utm_medium=cover&utm_term=MemberMouseRegistrationWidget&utm_content=MemberMouseRegistrationWidget&utm_campaign=MemberMouseRegistrationWidget)**

Interested in our development work or want to improve your WordPress development skills? Check our blog; there we publish unique prescriptive and sample codes from our own plugins.

#### **Contact Support**

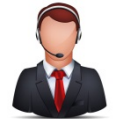

Our support team is always available to help you with any question you may have.

All of our products are issues to yearly license and include both updates and support.

#### **Important:**

Before contacting our support team, please check the following sources of information, as you may find the answer you are looking for there:

- 1. Make sure you are always using the latest version of the plugin
- 2. Go over the documentation of the plugin including the Troubleshooting section

#### **Opening a Support Ticket**

If you haven't found your answer in any of the above sources, please open a support ticket through our support helpdesk and we will get back to you in the next 72 hours.

[Create a new ticket here](http://support.happyplugins.com/)

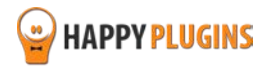

# <span id="page-17-0"></span>**Got Any Suggestions?**

We are always looking for the next idea…

Do you have any ideas for new plugins?

We want to hear from you!

Please contact us and we might develop it as our next plugin.

[Contact us here](http://support.happyplugins.com/)

Thanks!

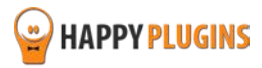